Université<br>Université iversité **du** Direction générale des technologies<br>de Montréal de l'information et de la communication

# **WebDépôt**

Formation des usagers avec mentions pour les administrateurs

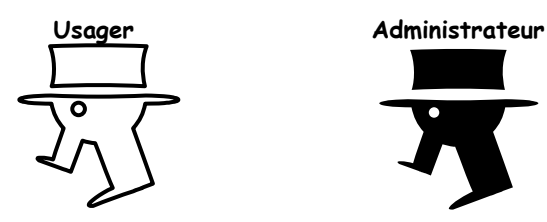

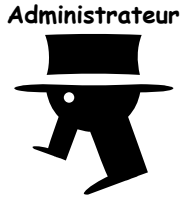

Cahier de notes de cours

Préparé par :

Division d'aide aux usagers Secteur : Soutien aux unités Si vous avez besoin d'aide, écrivez à : **<http://www.dgtic.umontreal.ca/aide>**

No de version : 11 Date : 6 octobre 2006 Corrections faites par Joanna Frongillo

#### Tables des matières

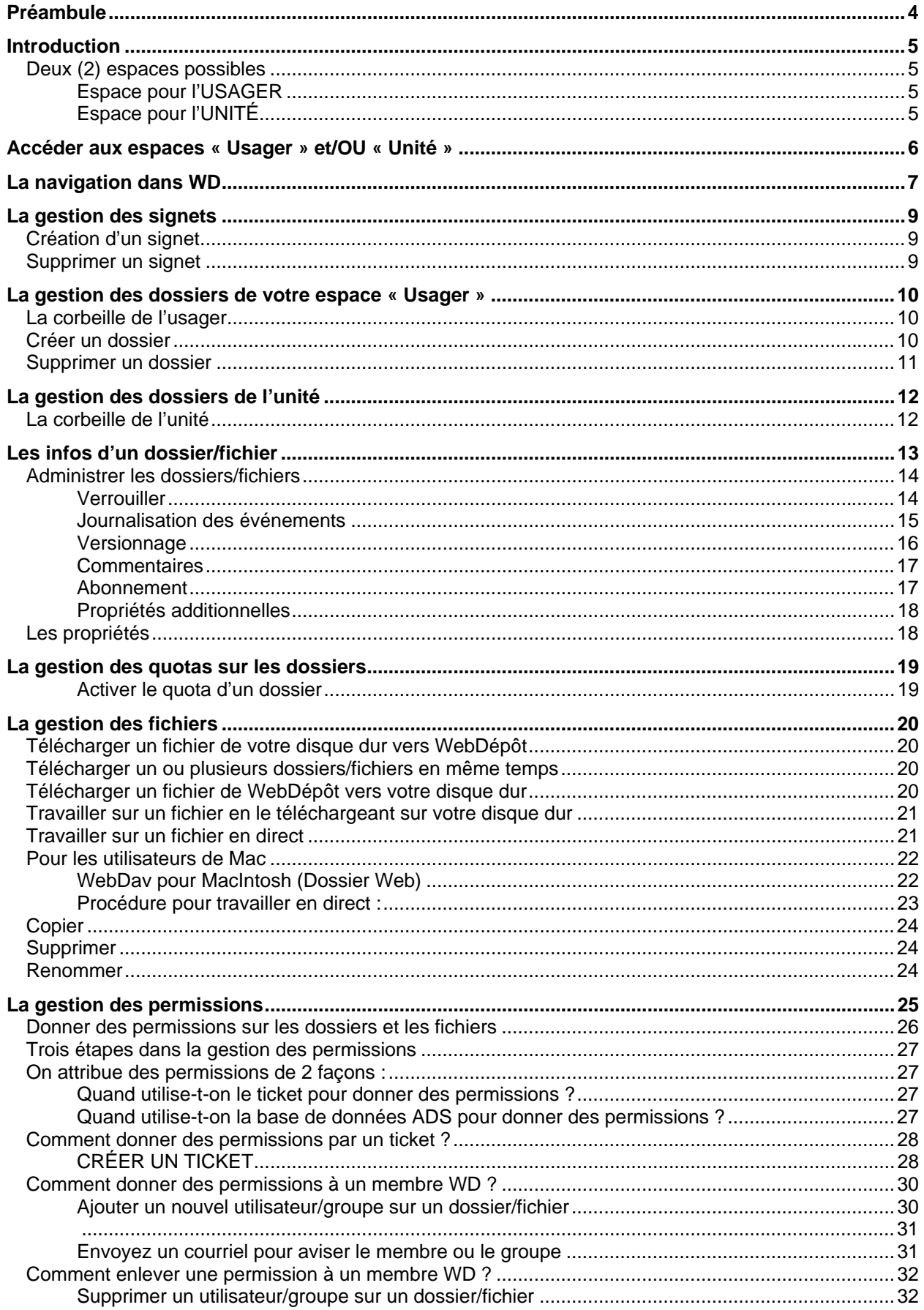

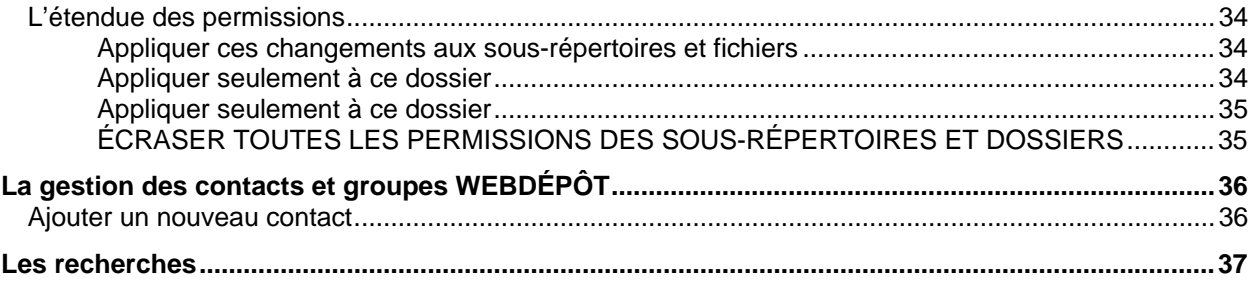

# **PRÉAMBULE**

<span id="page-3-0"></span>Vous rencontrerez au cours de votre lecture des encadrés **MÉTHODE RECOMMANDÉE** ou **NOTION IMPORTANTE** afin que vous puissiez prêter une attention particulière sur certaines méthodes recommandées et/ou fonctionnalités. Les encadrés **ADMINISTRATEUR** sont des notions destinées aux administrateurs d'unité seulement.

**MÉTHODE RECOMMANDÉE** 

**NOTION IMPORTANTE** 

**ADMINISTRATEUR** 

Notez que l'utilisation du masculin dans ce document n'a pour objectif que d'alléger le texte.

# **INTRODUCTION**

<span id="page-4-0"></span>La DGTIC a fait l'acquisition d'une très grande capacité de stockage sur disques durs rapides. Ces espaces pourront être accessibles de n'importe où, n'importe quand et avec n'importe lequel dispositif capable de communiquer avec l'Internet. Également la DGTIC s'est dotée d'un logiciel d'interface de type Web appelé WebDépôt permettant de donner accès à cet environnement de stockage. Le nouveau service ainsi créé s'appelle WebDépôt (WD).

WD permettra donc le dépôt de fichiers de tout genre sur un espace facilement accessible et ce, sans connexion VPN. Bien sûr le but étant principalement de :

- Pouvoir accéder à ses fichiers facilement de n'importe où, n'importe quand;
- Partager des fichiers avec d'autres utilisateurs (internes et externes à l'UdeM);
- Permettre à d'autres utilisateurs de déposer des fichiers;
- Gérer les permissions d'accès.

#### **MÉTHODE RECOMMANDÉE**

Notez que les caractères accentués dans WebDépôt seront remplacés par d'autres caractères, il est donc recommandé de ne pas les utiliser.

**IL EST RECOMMANDÉ DE NOMMER LES FICHIERS/DOSSIERS SANS ACCENT ET SANS ESPACE.**

## **DEUX (2) ESPACES POSSIBLES**

### **Espace pour l'USAGER**

Chaque usager de l'UdeM (professeur, employé, étudiant) disposera d'une quantité fixe d'espace, soit 200 Mo.

Ces quotas pourront être révisés sur demande. **Usager**

**Ces espaces seront gérés par l'usager lui-même.** 

## **Espace pour l'UNITÉ**

Indépendamment des espaces USAGERS, chaque unité de l'UdeM disposera d'une quantité variable d'espace. Ce quota sera déterminé selon les critères suivants :

- **Administrateur** Le nombre d'usagers dans l'unité
- Le type de données déposées (textes, images, clips…)

Ces quotas seront évalués et attribués par les responsables du service. **Ces espaces seront gérés par l'administrateur d'unité.** 

Cette formation s'adresse plus particulièrement à l'usager dans l'unité.

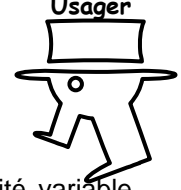

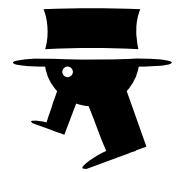

#### <span id="page-5-0"></span>**ACCÉDER AUX ESPACES « USAGER » ET/OU « UNITÉ »**  Menu du portail Mon dossier Par *Mon portail UdeM* vous pourrez accéder à vos deux espaces : Mon WebDépôt<br>.-Accès à WebD  $\overline{\phantom{x}}$  Applications de gestion • Votre espace USAGER **Campus** Finances • Votre espace UNITÉ Paie Programmation universitaire ?

**Ressources humaines** Secrétariat général Services documentaires <sup>></sup>Technologies de l'information Chercher / Trouver Aide - Portail Mes portails

Dès l'ouverture, votre espace d'**USAGER** apparaît :

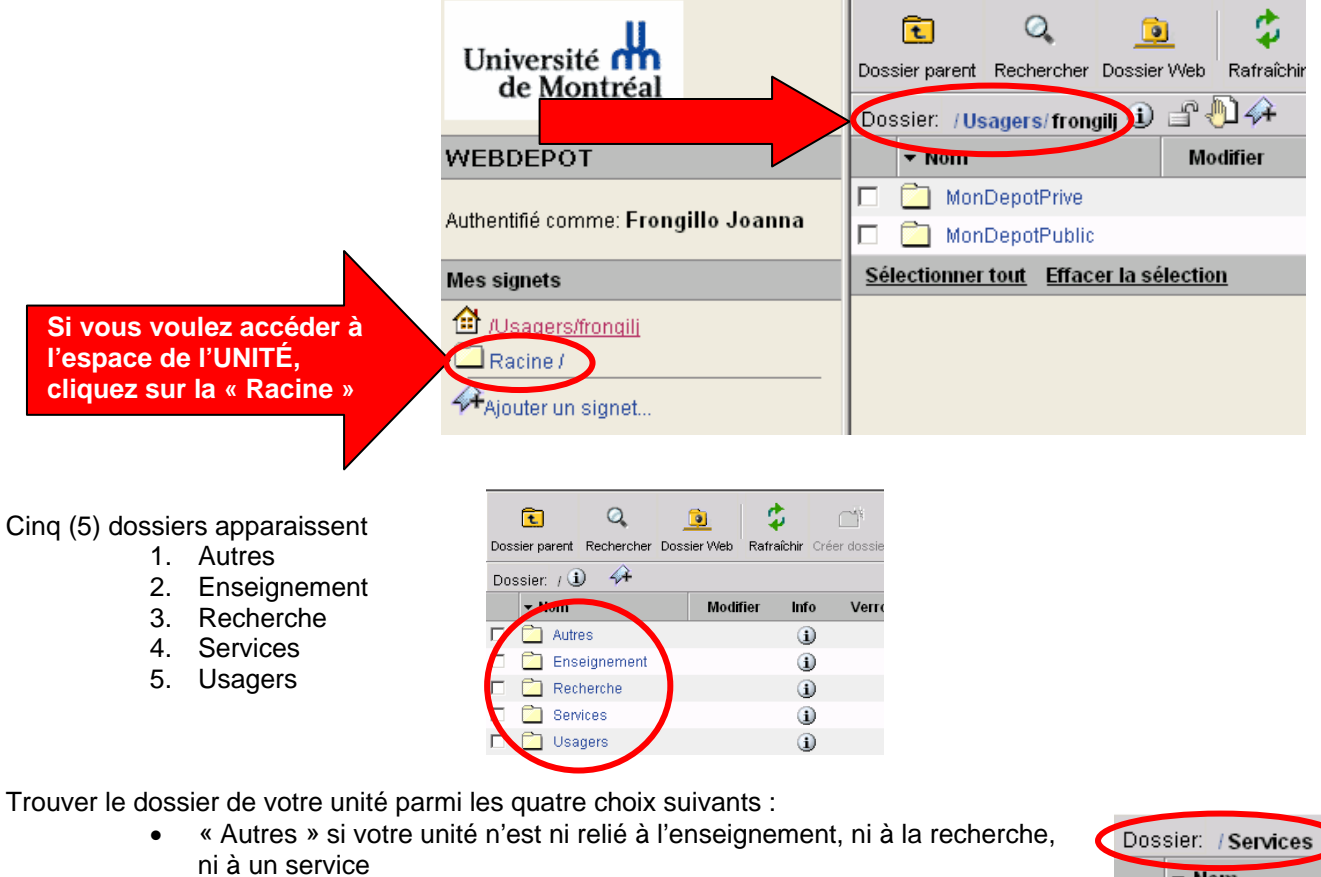

- « Enseignement » si votre unité est reliée à l'enseignement
- « Recherche » si votre unité est reliée à la recherche
- « Services » si votre unité est reliée à un service

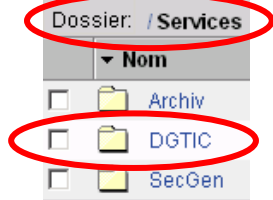

Exemple : Le dossier de l'unité DGTIC se trouve sous « Services ».

### **ADMINISTRATEUR**

Le dossier « Racine » de l'unité est créé et géré par les membres de la DGTIC. Les permissions associées à ce dossier ne sont donc pas modifiables par l'administrateur.

# **LA NAVIGATION DANS WD**

- <span id="page-6-0"></span>1) Le dossier racine permet de revenir au premier dossier dans l'arborescence. La navigation se fera à partir de ce point de départ.
- 2) Un clic sur le dossier « Autres » permet d'entrer dedans.

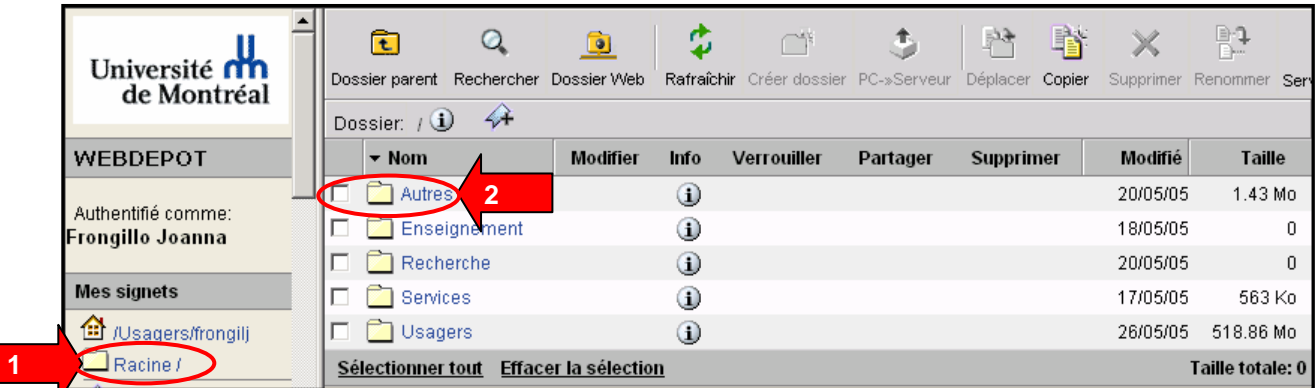

- 3) Notez le nom du dossier en haut de la fenêtre
- 4) Un autre clic sur le dossier « Formation » permet d'entrer dedans.

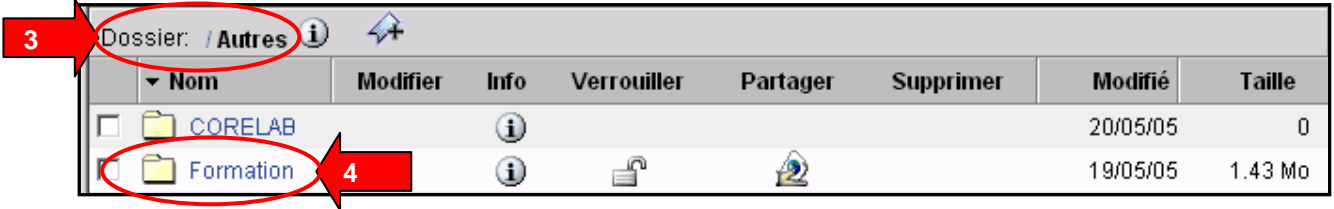

5) Notez maintenant qu'un lien sur le dossier « Autres » est maintenant disponible pour revenir au dossier parent.

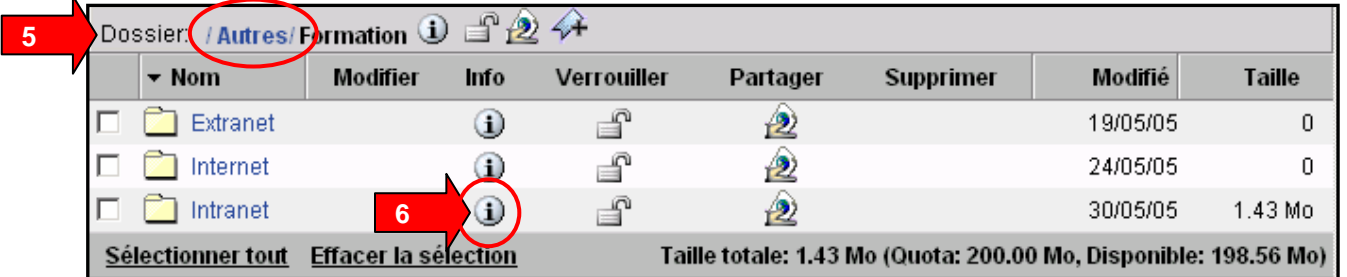

- 6) Dès que vous entrerez dans un bouton d'information « Modifier », « Info », « Partager » la ligne de lien disparaîtra.
- 7) Par contre le lien « Précédent » est accessible, il vous permettra de revenir sur la fenêtre précédente.

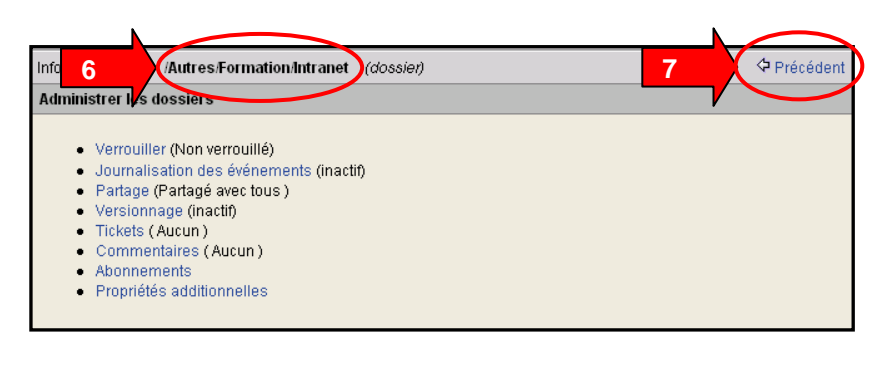

8) À tout moment vous pouvez revenir à la racine par le lien « Racine » ou à votre espace personnel par le lien /Usagers/frongilj.

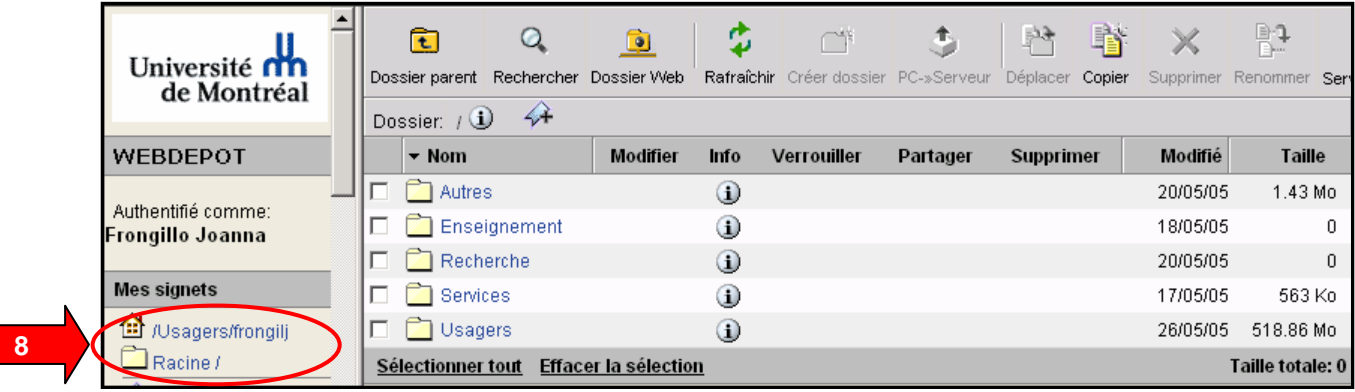

#### **MÉTHODE RECOMMANDÉE**

Comme vous aurez à accéder aux deux espaces (votre espace d'usager et l'espace de l'unité), il serait profitable que vous placiez dès maintenant un signet afin d'accéder au dossier de votre unité plus facilement et rapidement.

# **LA GESTION DES SIGNETS**

## <span id="page-8-0"></span>**CRÉATION D'UN SIGNET**

a) Une fois le dossier racine de votre unité repéré, cliquer sur « Ajouter un signet.. »

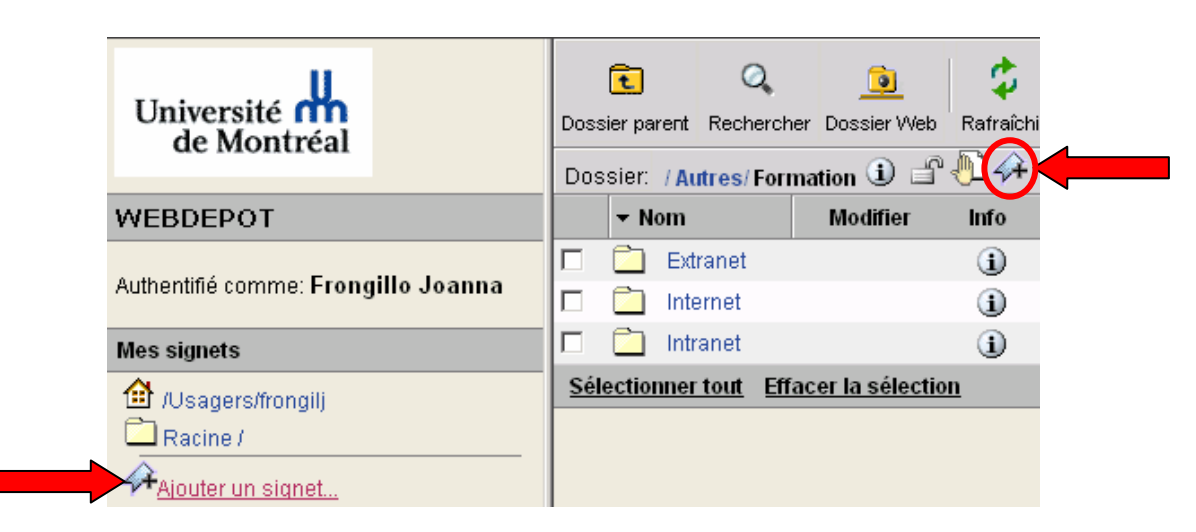

b) Saisir le chemin du dossier ou cliquer sur le bouton « Parcourir »

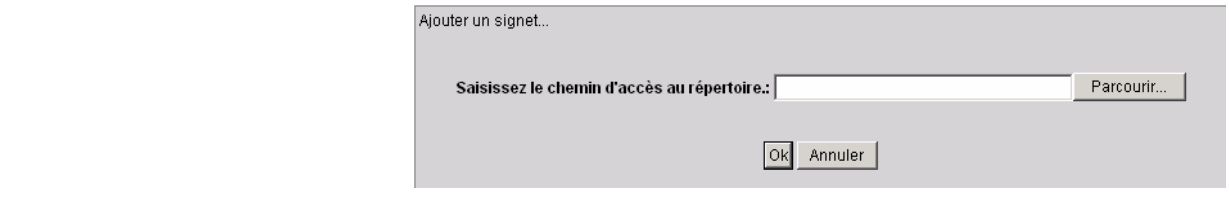

c) Une fois le dossier sélectionné, cliquer sur OK

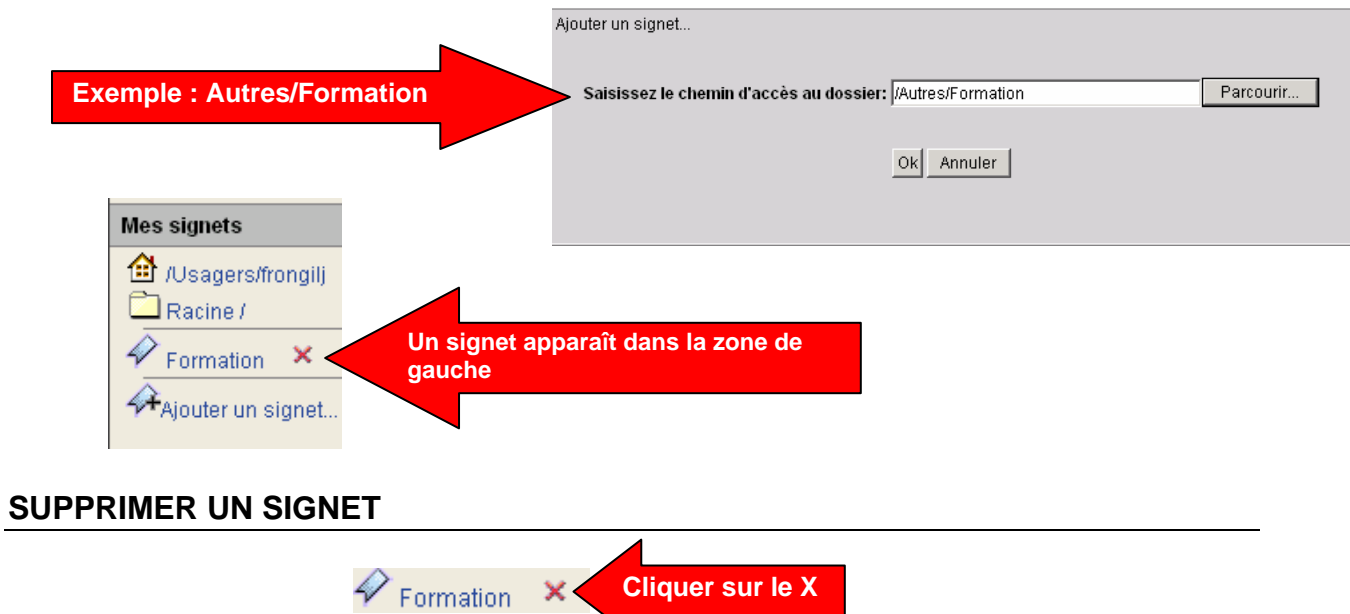

La gestion des signets vous permettra un accès rapide à vos dossiers fréquemment utilisés.

# <span id="page-9-0"></span>**LA GESTION DES DOSSIERS DE VOTRE ESPACE « USAGER »**

À l'ouverture du dossier de l'usager, une structure de base est déjà mise en place. Les deux (2) dossiers déjà existants vous permettront de gérer vos données de façon sécuritaire étant donné que les permissions initiales ont été pensées de la façon suivante :

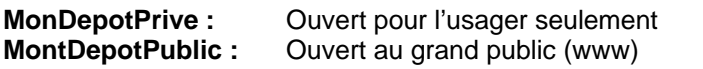

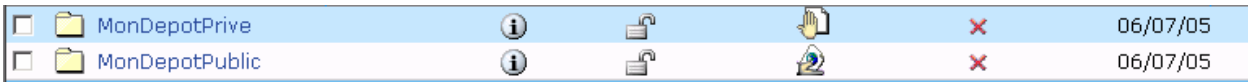

Il est possible ici de créer un nouveau dossier à la racine et aussi de les supprimer.

## **LA CORBEILLE DE L'USAGER**

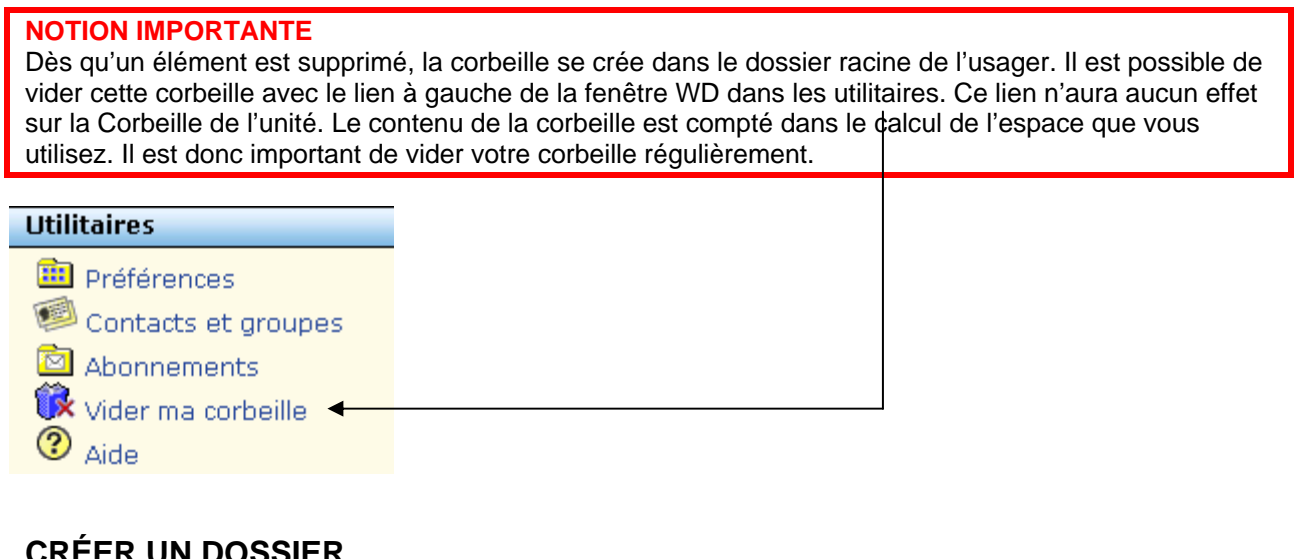

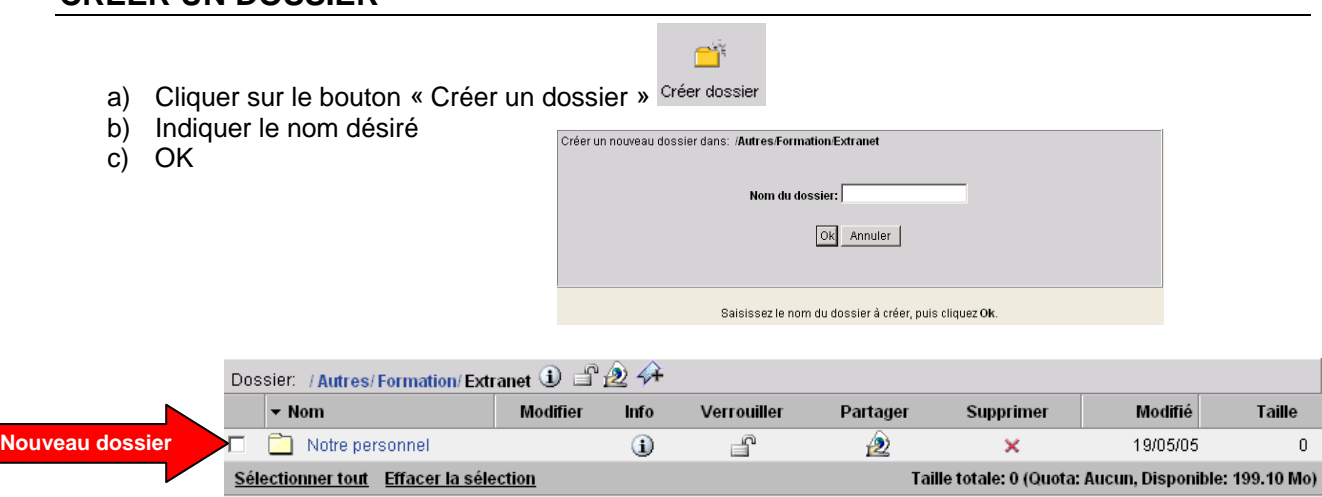

## <span id="page-10-0"></span>**SUPPRIMER UN DOSSIER**

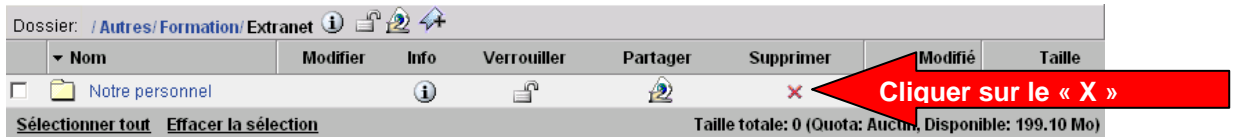

# **LA GESTION DES DOSSIERS DE L'UNITÉ**

<span id="page-11-0"></span>**Toute la gestion de l'espace de l'unité est assurée par l'administrateur de votre unité. Informezvous auprès de lui pour obtenir plus d'information.** 

À l'ouverture du dossier de l'unité, une structure de base est déjà mise en place afin de recueillir vos données. Les trois (3) dossiers déjà existants vous permettront de gérer vos données de façon sécuritaire étant donné que les permissions initiales ont été pensées de la façon suivante :

**Extranet :** Ouvert pour tous les membres ayant un compte WebDépôt

**Internet :** Ouvert au grand public (www)

**Intranet :** Ouvert pour tous les membres de l'unité ayant un compte WebDépôt

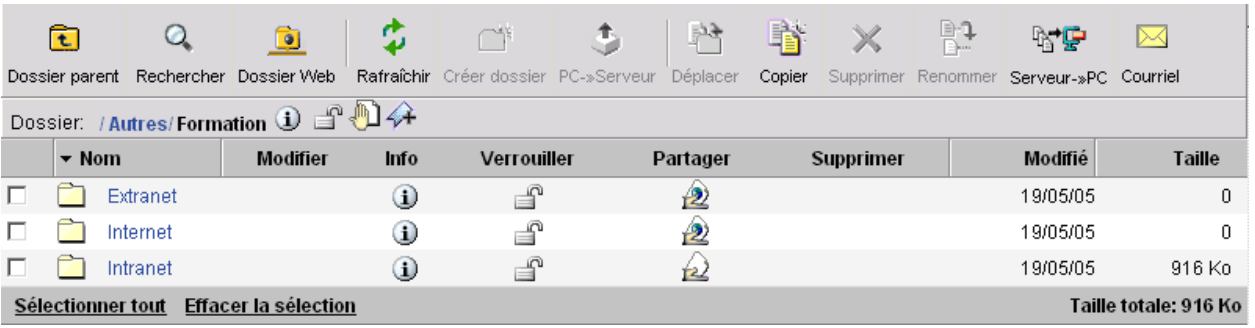

Il n'est pas possible ici de créer un nouveau dossier ni de supprimer ces dossiers. La création de nouveaux dossiers doit se faire à l'intérieur de ces trois (3) dossiers.

## **LA CORBEILLE DE L'UNITÉ**

#### **ADMINISTRATEUR**

Par mesure de sécurité, dès qu'un élément dans l'espace de l'unité est supprimé, celui-ci se retrouve dans la corbeille du dossier « Corbeille »; ce dossier étant, par défaut, visible qu'à l'administrateur. Elle ne peut être supprimée **que par l'administrateur** à moins que celui-ci ait donné des permissions de suppression à d'autres personnes.

Important également de noter que si vous avez activé la notion de versionnage, dès qu'un élément est mis à jour, l'ancienne version se retrouve dans la corbeille. Le contenu de la corbeille d'unité est compté dans le calcul de l'espace utilisé pour l'unité. Il est donc important pour l'administrateur de vider la corbeille de l'unité régulièrement.

# **LES INFOS D'UN DOSSIER/FICHIER**

<span id="page-12-0"></span>Selon les permissions données certaines infos peuvent ne pas être disponibles (voir Permissions « Lire », « Écrire », « Supprimer » et « Administrer » en page [26](#page-25-1)).

- Dans l'espace d'unité, les permissions sont données par leur administrateur d'unité, donc l'accès à ces informations peut être limité;
- Dans votre espace personnel, vous pourrez gérer entièrement les permissions, donc l'accès à ces informations sont disponibles.

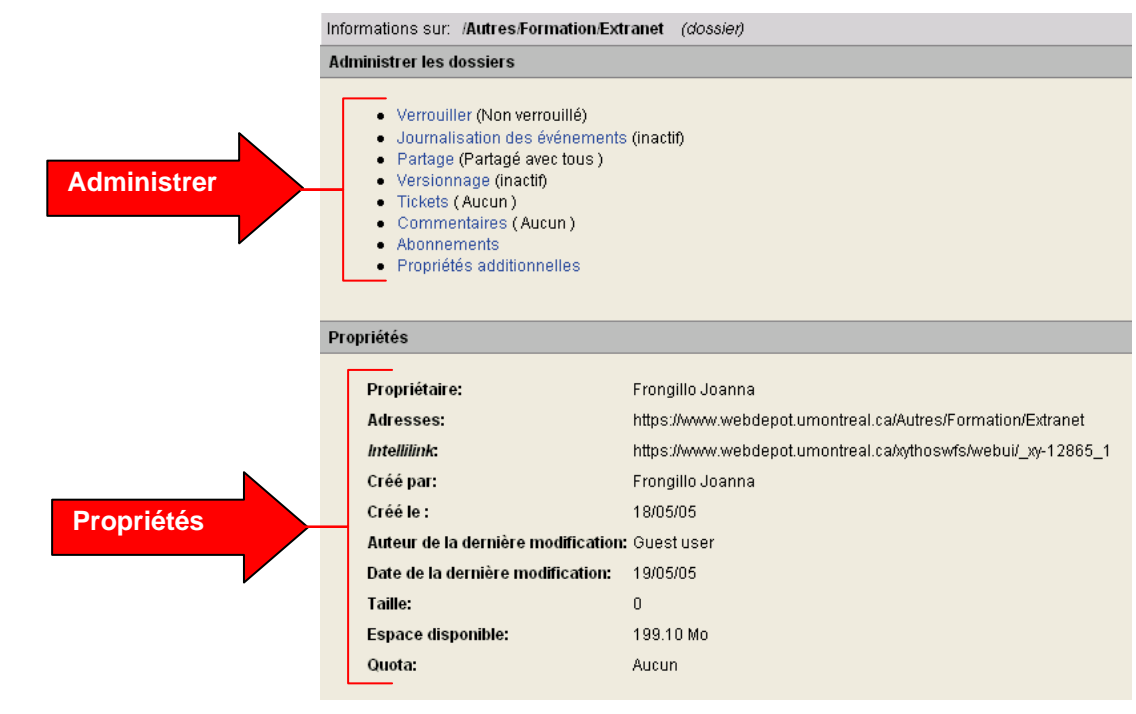

## <span id="page-13-0"></span>**ADMINISTRER LES DOSSIERS/FICHIERS**

**Selon les permissions données par votre administrateur, vous pourrez ou non gérer ces informations.** 

### **Verrouiller**

Option 1 : Verrouiller un dossier Le verrouillage d'un dossier signifie que les usagers pourront éditer les fichiers déposés dans le dossier mais ne pourront pas télécharger d'autres fichiers.

Option 2 : Verrouiller un dossier et son contenu Le verrouillage d'un dossier et son contenu signifie que les usagers ne pourront ni éditer les fichiers déposés, ni télécharger d'autres fichiers.

#### **Administrer les dossiers**

- · Verrouiller (Non verrouillé)
- · Journalisation des événements (inactif)
- · Partage (Partagé avec tous)
- Versionnage (inactif)
- Tickets (Aucun)
- Commentaires (Aucun)
- Abonnements
- · Propriétés additionnelles

a) Pour l'option 1 : Cliquer sur le bouton « Verrouiller cette ressource »

Pour l'option 2 : Cliquer sur le bouton « Verrouiller ce dossier et tout ce qu'il contient

**Procédure de verrouillage et déverrouillage and avec le contient** de la conflette ressource verrouiller cerépertoire et tout ce **de la confletit de la partient** Verrouiller les: /Usagers/frongilj/Test (répertoire) Aucun verrouillage .<br>Verrouillé: Aucun verrouillage

Cette option (2) peut également être activée en cliquant simplement sur le cadenas vis-à-vis le

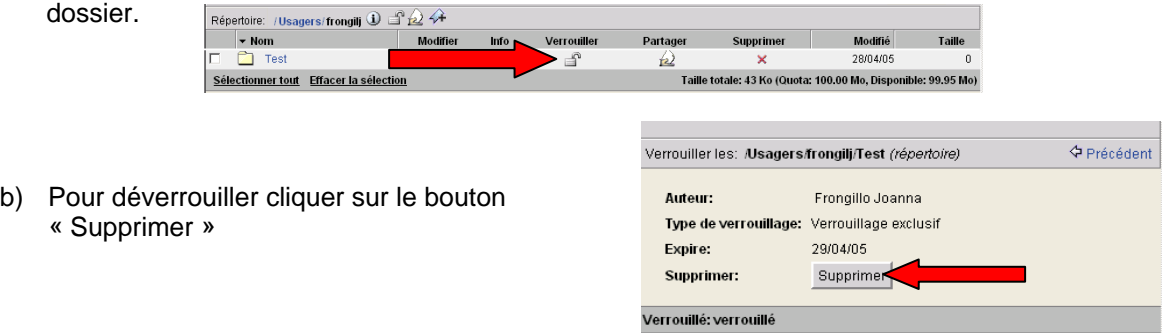

#### **Résultat de l'option 1 :**

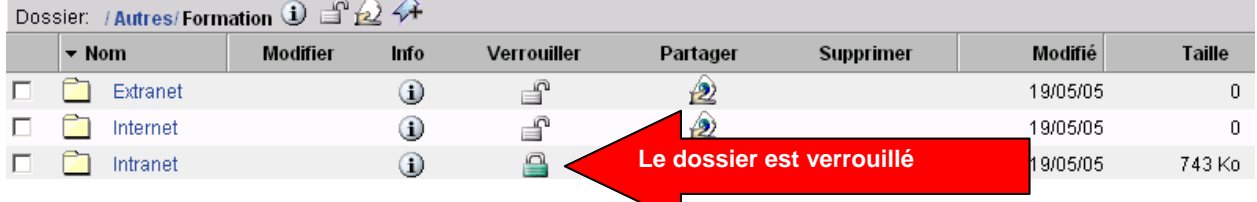

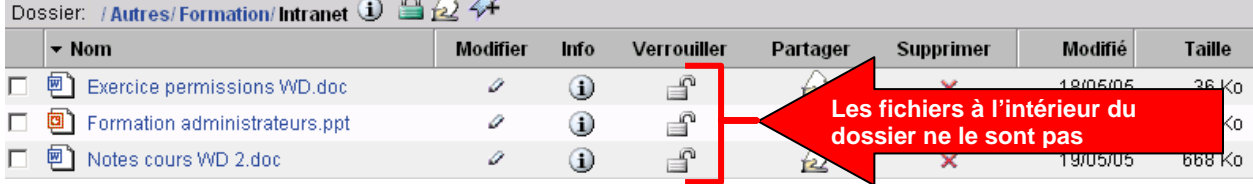

#### <span id="page-14-0"></span>**Résultat de l'option 2 :**

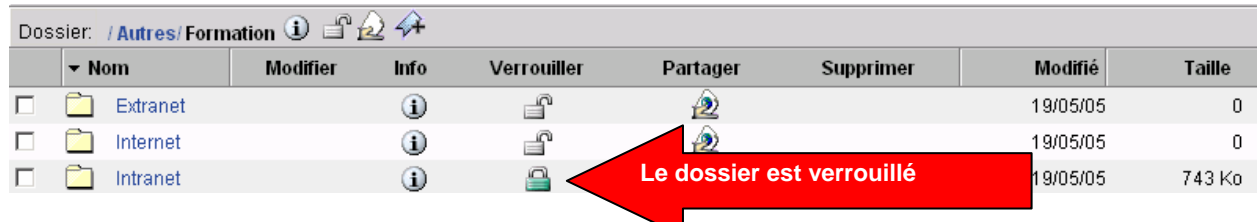

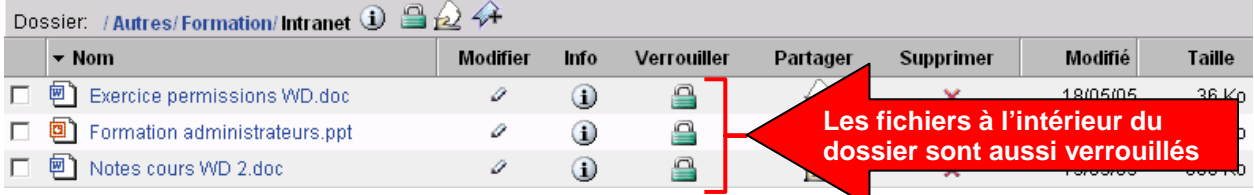

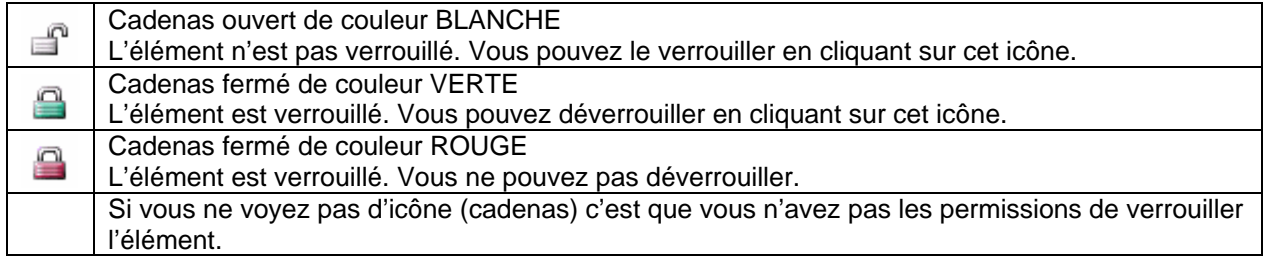

#### **NOTION IMPORTANTE**

Le verrouillage automatique ne fonctionne pas, par contre le verrouillage manuel fonctionne très bien. Le problème du verrouillage ne concerne pas Xythos mais plutôt la manière dont notre infrastructure est installée. Nous ne pouvons donc corriger ce problème car cela voudrait dire modifier la manière dont notre réseau est configuré, ce qui ne concerne pas uniquement le service WebDépôt mais d'autres services.

#### **Journalisation des événements**

Permet l'inscription de tous les événements sur un dossier/fichier.

Dès qu'une action est posée sur un dossier ou un fichier dont la journalisation a été activée, un journal se crée. Toutes les actions seront enregistrées.

Dans l'exemple ici-bas, on peut voir toutes les actions posées par Joanna Frongillo sur le fichier cv joanna.doc. Si plusieurs personnes avaient travaillé sur le fichier, nous pourrions voir chaque événement de chaque personne.

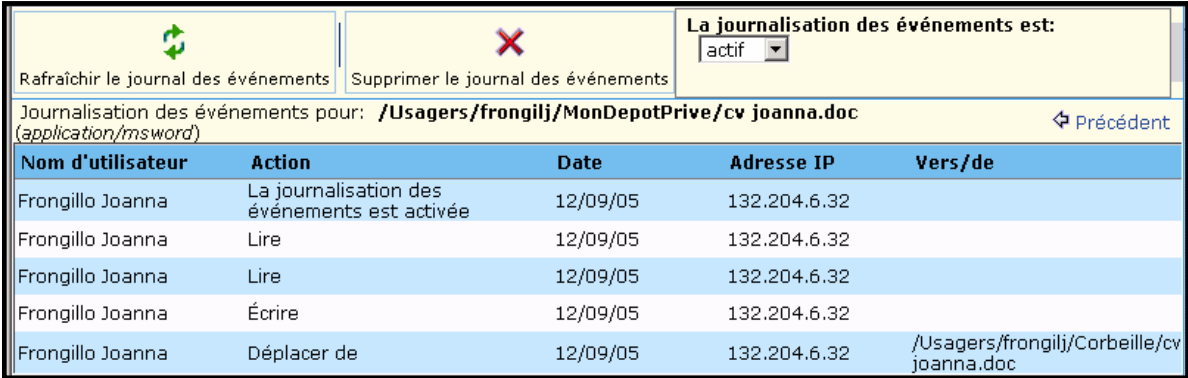

### <span id="page-15-0"></span>**Versionnage**

Permet de garder les différentes versions d'un fichier. En activant cette option chaque nouvelle version au fichier sera enregistrée comme un fichier supplémentaire.

#### **NOTION IMPORTANTE**

#### **Chaque version prend l'espace du fichier complet.**

Attention le « Versionnage WebDépôt » est utilisé de la façon suivante : Chaque fois qu'une sauvegarde est faite, WebDépôt crée un nouveau fichier. Il est donc important de verrouiller le fichier avant de l'ouvrir afin qu'aucune autre personne ne puisse l'ouvrir pendant que vous êtes à faire des modifications.

#### **Extraction d'un fichier**

Lorsque vous activez l'option versionnage, vous avez automatiquement la possibilité d'extraire ou d'archiver un fichier.

Vous pouvez extraire un fichier lorsque vous voulez apporter des modifications sur un fichier pour lequel l'option versionnage est activée :

- Extraire un fichier permet à l'utilisateur de modifier le fichier et de l'enregistrer à de multiples reprises sans que plusieurs versions de celui-ci soient créées dans l'interface Web.
- Extraire un fichier verrouille automatiquement le fichier sur lequel vous travaillez (à moins qu'il soit déjà verrouillé par vous, auquel cas le fichier reste verrouillé) et empêche les autres utilisateurs qui disposent des permissions pour modifier ce fichier de le faire pendant que vous l'utilisez.
- Par contre, les utilisateurs qui disposent de permissions nécessaires pour lire le fichier peuvent le faire, même si le fichier est extrait. Ainsi, ils peuvent lire le fichier extrait et toutes les modifications qui y ont été apportées, même si celui-ci n'est pas encore archivé.

Le fait d'archiver un fichier permet de créer une version permanente du fichier, éliminant toutes les modifications effectuées lorsque ce dernier était extrait. Seule la version archivée du fichier sera conservée. Bref, toutes les modifications opérées lorsque le fichier était extrait seront supprimées si elles ne se retrouvent pas dans la version archivée.

De plus, l'archivage d'un fichier crée une nouvelle version de ce fichier et le déverrouille automatiquement. Ainsi, les utilisateurs ayant les droits nécessaires pour modifier le fichier peuvent effectuer des modifications sur celui-ci.

Vous pouvez aussi annuler l'extraction, ce qui a pour effet de déverrouiller le fichier et de supprimer toutes les versions temporaires du fichier qui ont été créées lorsque le fichier était extrait. En bref, annuler l'extraction d'un fichier a pour effet de renverser l'ensemble du processus d'extraction.

#### **Extraire un fichier (s'applique seulement si le versionnage est activé) :**

- 1. Naviguez jusqu'au dossier contenant le fichier que vous voulez extraire.
- 2. Cliquez sur l'icône **Informations i** du fichier.
- 3. Cliquez sur le lien **Versions**.
- 4. Cliquez sur le bouton **Extraire le fichier**. Une version temporaire du fichier extrait est créée automatiquement.

<span id="page-16-0"></span>NOTE : Ceci a pour effet de verrouiller le fichier, c'est-à-dire que vous seul pouvez le modifier. Pour modifier ce ficher suivez les instructions de la rubrique d'aide : [Modifier un](https://www.webdepot.umontreal.ca/xythoswfs/static/fr/FileManipulation.html#_edit)  [fichier.](https://www.webdepot.umontreal.ca/xythoswfs/static/fr/FileManipulation.html#_edit)

- 5. Pendant que ce fichier est extrait, aucune nouvelle version de celui-ci ne pourra être enregistrée dans le serveur de fichiers WebDépôt.
- 6. Pour revenir à la page d'informations du fichier, cliquez sur le lien **Précédent** situé en haut à droite de votre écran.

#### **Annuler l'extraction d'un fichier (s'applique uniquement si le versionnage est activé et le fichier est extrait) :**

- 1. Naviguez jusqu'au dossier contenant le fichier pour lequel vous voulez annuler l'extraction.
- 2. Cliquez sur l'icône **Informations** du fichier.
- 3. Cliquez sur le lien **Versions.**
- 4. Cliquez sur le bouton **Annuler l'extraction du fichier**. La version temporaire du fichier extrait est automatiquement supprimée.
- 5. Pour revenir à la page d'informations du fichier, cliquez sur le lien **Précédent** situé en haut à droite de votre écran.

#### **Commentaires**

Permet de placer des commentaires sur un dossier/fichier. Peut être pratique pour partager des avis sur un fichier; ainsi les personnes autorisées peuvent voir les avis des autres utilisateurs.

#### **Abonnement**

Les abonnements vous permettent de recevoir des avis chaque fois qu'un fichier ou un dossier est ouvert, modifié, commenté.

Lorsque l'abonnement est activé pour une ressource, les avis sont envoyés par courriel au moment où l'action est effectuée ou sous la forme de rapports journaliers. Ces avis parviennent à l'usager sous forme de rapport. Le type de rapports (lecture, modification ou commentaire) et leur fréquence sont déterminés au moment de la création de l'abonnement.

Lorsque vous cliquez sur le lien **Abonnements** sous la rubrique Utilitaires située à gauche de votre écran, vous avez accès à un sommaire des abonnements. Ce tableau vous permet de visualiser l'ensemble des abonnements inscrits à votre compte. À partir de cet emplacement, il est possible de supprimer des abonnements, mais vous ne pouvez pas créer des abonnements.

#### **NOTION IMPORTANTE**

Le service d'abonnement est disponible seulement aux abonnés du courriel sur le serveur Exchange. Les autres utilisateurs peuvent utiliser la fonctionnalité Journalisation afin d'obtenir la liste des modifications apportées à un fichier ou un dossier.

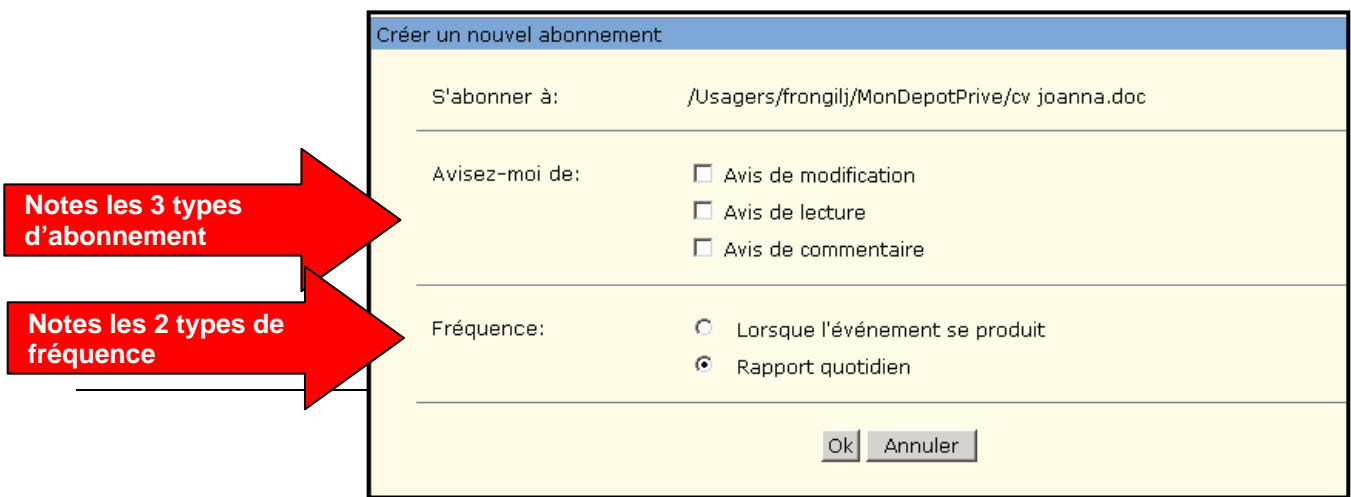

## <span id="page-17-0"></span>**Propriétés additionnelles**

Permet d'ajouter des métas donnés à un fichier ou un dossier. Vous définissez le nom de la propriété, puis vous lui donnez une valeur. Vous pouvez ensuite, soit les consulter, soit utiliser la propriété pour effectuer une recherche.

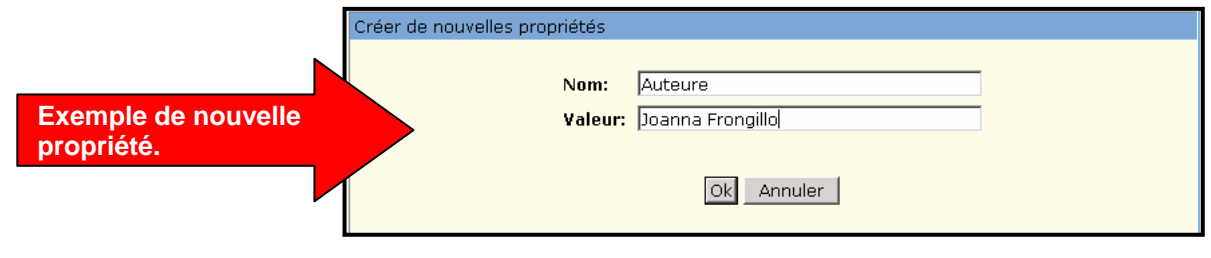

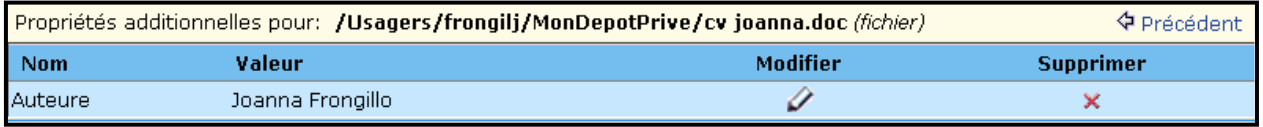

# **LES PROPRIÉTÉS**

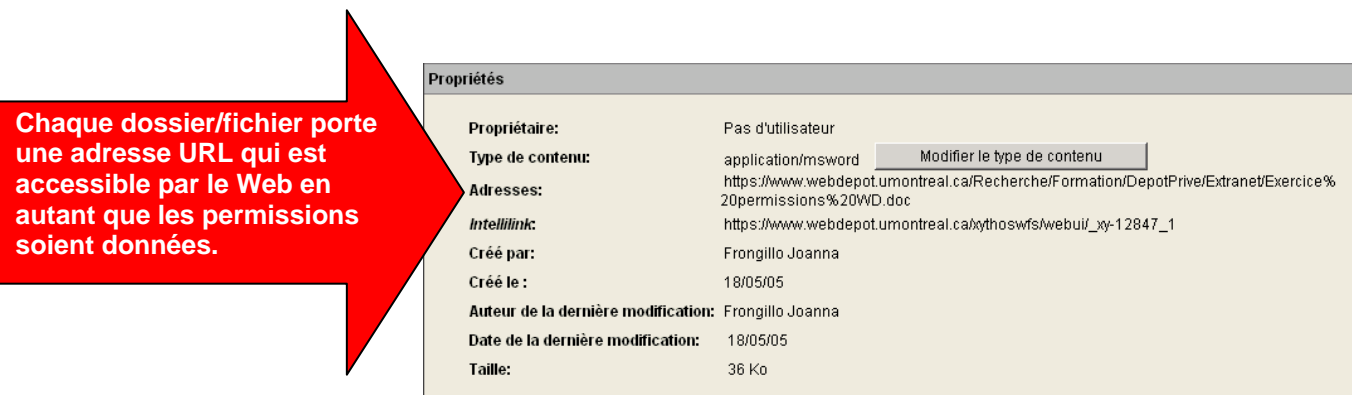

### **NOTION IMPORTANTE**

.

Ces propriétés sont standards; elles sont générées par le système. Mis à part le type de contenu, ces éléments ne peuvent être modifiés

# **LA GESTION DES QUOTAS SUR LES DOSSIERS**

<span id="page-18-0"></span>**La gestion des quotas n'est pas utile pour les usagers mais bien pour les unités. Cette section s'adresse donc plus particulièrement aux administrateurs. L'administrateur d'une unité pourra avec ces outils attribuer des quotas par division dans son unité; ce qui empêchera une division de prendre toute l'espace dans l'unité.** 

#### **ADMINISTRATEUR**

Seul l'administrateur détient le pouvoir d'attribuer les quotas des dossiers de son unité. Il est important de savoir toutefois que ceux-ci ne pourront jamais dépasser le quota attribué à son unité.

**ATTENTION** : la taille de la corbeille est comptabilisée dans le total du quota. Il est donc important de vider celle-ci régulièrement.

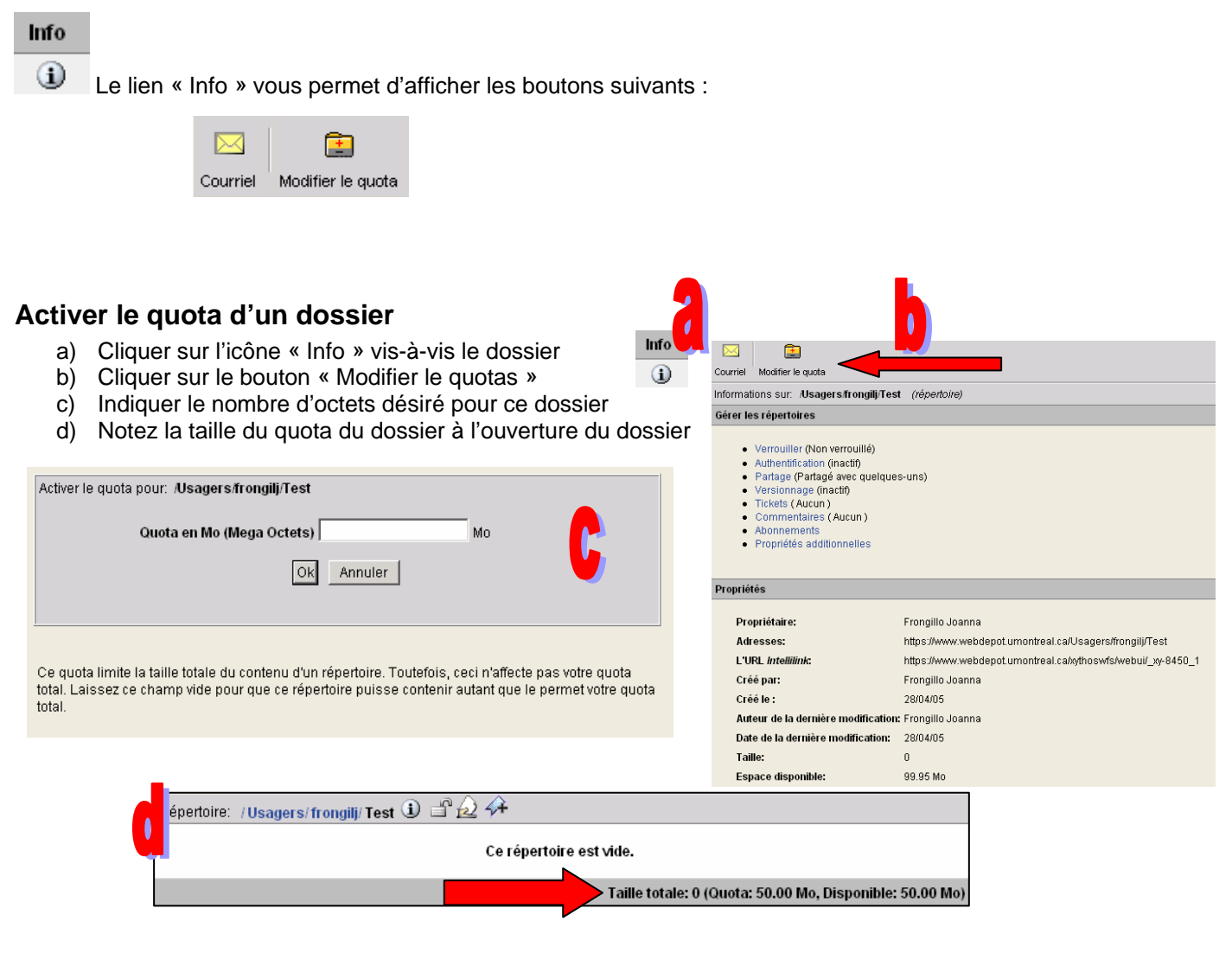

# **LA GESTION DES FICHIERS**

# <span id="page-19-0"></span>**TÉLÉCHARGER UN FICHIER DE VOTRE DISQUE DUR VERS WEBDÉPÔT**

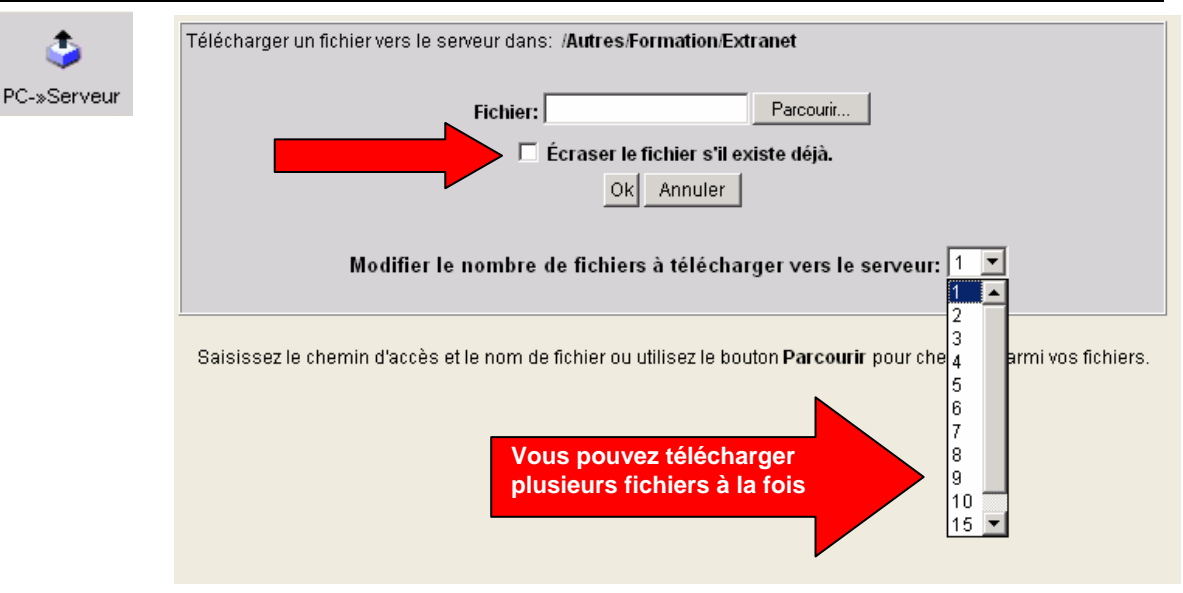

## **TÉLÉCHARGER UN OU PLUSIEURS DOSSIERS/FICHIERS EN MÊME TEMPS**

Le bouton Dossier Web Dossier Web permet le transfert de dossiers complets. Une fenêtre de type Windows s'affiche et fonctionne exactement comme une fenêtre Windows normale. Il est donc possible de glisser d'une fenêtre à l'autre un ou plusieurs dossiers à la fois.

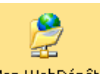

Ò

Le raccourci sur le bureau Mon WebDépôt fonctionne de la même façon.

# **TÉLÉCHARGER UN FICHIER DE WEBDÉPÔT VERS VOTRE DISQUE DUR**

医便

- 1. Sélectionner un dossier ou un fichier
- nt de fichier 2. Cliquer sur le bouton « Serveur →PC » Serveur->PC 3. Cliquer sur le bouton « Enregistrer »

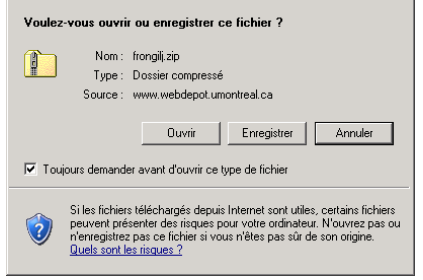

Le fichier ZIP prendra le nom du dossier parent

4. Dé zipper

#### **MÉTHODE RECOMMANDÉE**

Notez que les caractères accentués seront remplacés par d'autres caractères, il est donc recommandé de ne pas les utiliser.

 $\vert x \vert$ 

## <span id="page-20-0"></span>**TRAVAILLER SUR UN FICHIER EN LE TÉLÉCHARGEANT SUR VOTRE DISQUE DUR**

#### **MÉTHODE RECOMMANDÉE**

Nous vous conseillons de travailler localement, en téléchargeant les fichiers sur votre poste de travail.

Processus :

- a) Verrouiller le fichier
- b) Télécharger le fichier sur votre disque dur (C :)
- c) Effectuer les modifications souhaitées
- d) Télécharger le fichier corrigé sur WebDépôt
- e) Déverrouiller le fichier

## **TRAVAILLER SUR UN FICHIER EN DIRECT**

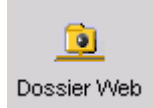

Le dossier Web (Technologie WebDav) permet l'utilisation du fichier en temps réel directement à partir de son emplacement d'origine.

Si un fichier est ouvert par un autre utilisateur, le fichier ne sera pas disponible en écriture. Le deuxième utilisateur verra la fenêtre suivant s'afficher :

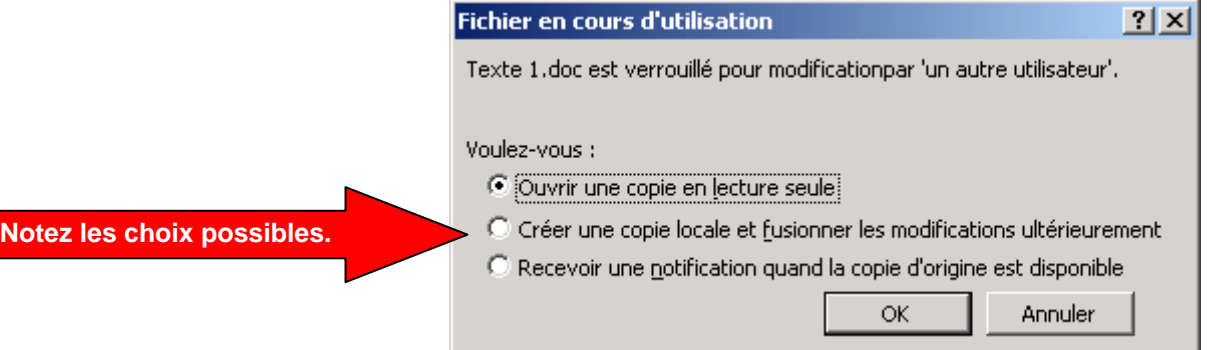

#### **NOTION IMPORTANTE**

Le fichier ouvert sera automatiquement verrouillé jusqu'à sa fermeture.

Si vous travaillez en mode direct, les mises à jour d'un fichier affecteront le contenu de la corbeille. En effet, dès qu'une mise à jour est effectuée sur un fichier, l'ancienne version se retrouve dans la corbeille. Il est donc important de vérifier régulièrement le contenu de votre corbeille et d'en faire le ménage.

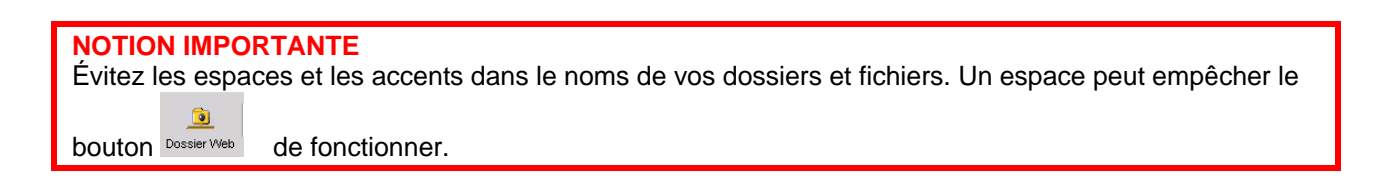

## <span id="page-21-0"></span>**POUR LES UTILISATEURS DE MAC**

## **WebDav pour MacIntosh (Dossier Web)**

WebDépôt fonctionne aussi bien avec Safari qu'avec Firefox et, comme prévu, on ne trouve pas dans le menu le bouton Dossier Web.

Pour avoir accès à la fonctionnalité Webdav qui permet de visualiser le contenu d'un répertoire WebDépôt dans une fenêtre, il faut installer le client Goliath. Goliath est indépendant du fureteur (il ne rajoute pas de bouton Dossier Web dans l'interface du fureteur). Disponible à : <http://webdav.org/goliath>

Quand on clique sur l'application Goliath la première fois, un dialogue demande l'URL du dossier que l'on veut traiter comme une fenêtre : y mettre l'adresse [https://www.webdepot.umontreal.ca](https://www.webdepot.umontreal.ca/)

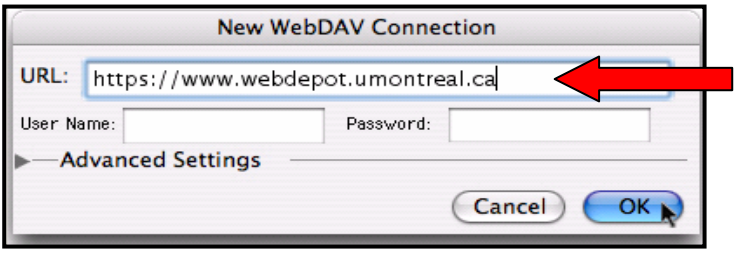

On peux ensuite enregistrer ce lien à partir du menu File de l'application Goliath.

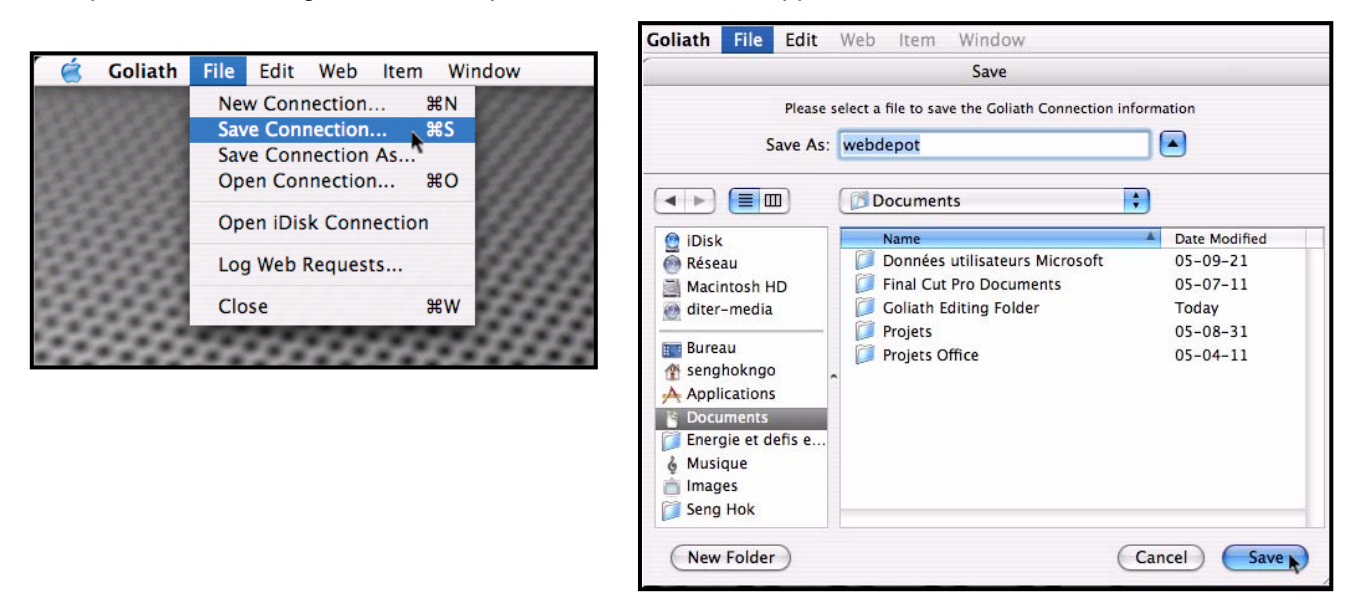

Une fois le lien enregistré, l'usager n'a plus besoin de passer par Goliath mais peut cliquer directement sur le nom du lien (comme l'icône Mon WebDépôt sur le bureau d'un ordinateur Windows).

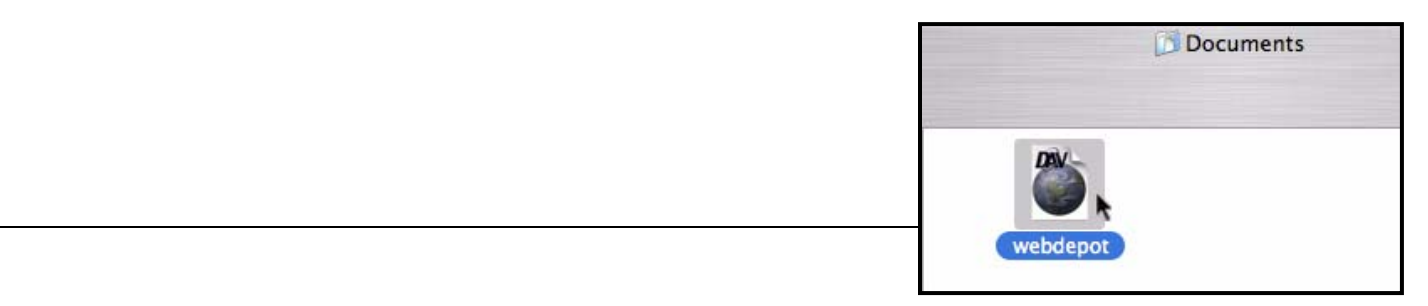

#### <span id="page-22-0"></span>**NOTION IMPORTANTE**

En cliquant sur le bouton « Dossier Web » une fenêtre semblable à celles de Windows s'affiche. Il vous est possible ici de télécharger des dossiers/fichiers simplement en glissant des éléments de votre poste de travail vers cette fenêtre.

### **Procédure pour travailler en direct :**

a) Afficher dans WebDépôt le fichier sur lequel vous désirez travailler

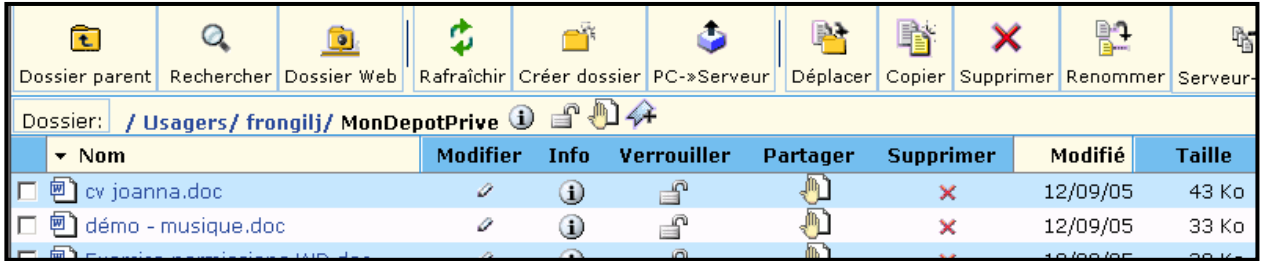

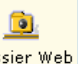

b) Cliquer sur le bouton « Dossier Web » Dossier Web Une fenêtre semblable à une fenêtre Windows s'affiche

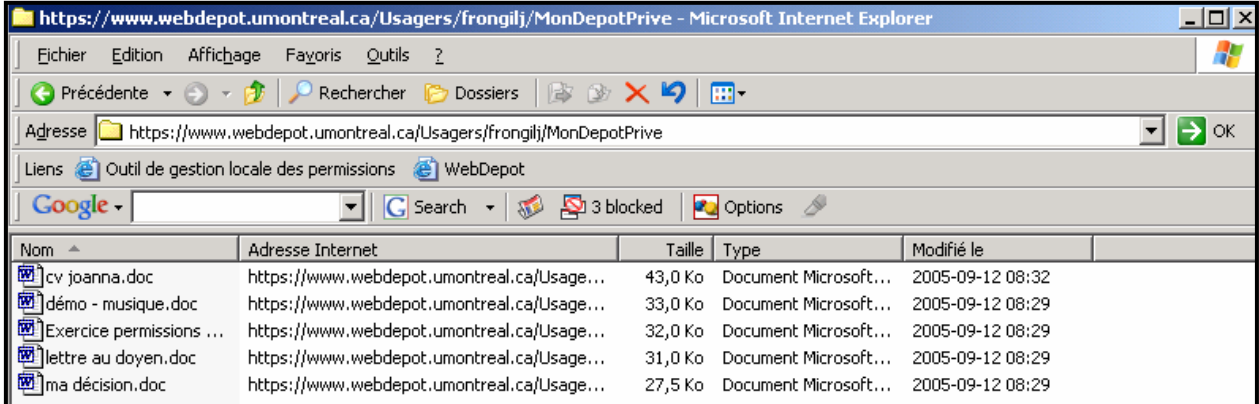

- c) Double-cliquer sur le fichier pour l'ouvrir (le document sera verrouillé automatiquement)
- d) Effectuer les corrections désirées
- e) Sauvegarder
- f) Fermer la fenêtre (le fichier sera déverrouillé automatiquement)

**Note : Lors de la fermeture d'un fichier .doc, une nouvelle authentification est demandée, annuler simplement; ceci devrait être corrigé d'ici peu.**

![](_page_23_Picture_0.jpeg)

## <span id="page-23-0"></span>**DÉPLACER MISE EN GARDE**

Lorsque vous déplacez un fichier d'un dossier à un autre, le fichier garde ses permissions initiales. **IL NE PREND DONC PAS LES PERMISSIONS DU NOUVEAU DOSSIER.** 

![](_page_23_Picture_3.jpeg)

Lorsque vous copiez un fichier, le fichier prend les permissions du dossier cible. **IL PREND DONC LES PERMISSIONS DU NOUVEAU DOSSIER.** 

![](_page_23_Picture_5.jpeg)

Chaque élément supprimé se retrouve dans la corbeille.

![](_page_23_Picture_7.jpeg)

# **LA GESTION DES PERMISSIONS**

## <span id="page-24-0"></span>**NOTION IMPORTANTE**

Attention il y a deux cas où un usager peut administrer les permissions :

- 1) Dans son espace personnel
- 2) Sur un dossier sur lequel l'administrateur de l'unité lui a donné des droits d'administrer

Exemple : Dans l'espace « Enseignement », l'administrateur d'unité a créé un dossier pour un cours. Le professeur de ce cours pourrait avoir le droit d'administrer ce dossier en autant que l'administrateur lui ait donné les permissions de le faire.

![](_page_24_Picture_6.jpeg)

## <span id="page-25-0"></span>**DONNER DES PERMISSIONS SUR LES DOSSIERS ET LES FICHIERS**

![](_page_25_Picture_1.jpeg)

Par défaut chaque dossier/fichier est créé avec au moins trois (3) types d'utilisateurs :

- 1) Propriétaire
	- Fait référence à l'usager ayant créé le dossier/fichier
- 2) Utilisateurs avec comptes *(ne peut pas être supprimé)*
	- Fait référence à tous les usagers qui sont membres du groupe « WebDépôt » dans WebDépôt
- *3)* Public *(ne peut pas être supprimé)* 
	- Fait référence à tout usager ayant un accès au Web y compris les utilisateurs avec comptes.

![](_page_25_Picture_119.jpeg)

#### <span id="page-25-1"></span>**Permission pour « Lire »**

Si cette permission est donnée sur un dossier/fichier, les utilisateurs ne pourront que lire son contenu et le copier du serveur vers une autre unité de stockage (disque dur par exemple) et lire les propriétés.

**Info** : Commentaires/Abonnements/Propriétés additionnelles

#### **Permission pour « Écrire »**

Ces utilisateurs pourront télécharger des dossiers/fichiers sur le serveur, les modifier et les verrouiller.

**Info** : + Verrouillage/Journalisation/Versionnage

#### **Permission pour « Supprimer »**

 Ces utilisateurs pourront renommer, déplacer le dossier/fichier vers la corbeille. **Info** : + Suppression

#### **Permission pour « Administrer »**

Ces utilisateurs pourront modifier toutes les permissions sur le dossier/fichier.

**Info** : + Partage/Tickets

# <span id="page-26-0"></span>**TROIS ÉTAPES DANS LA GESTION DES PERMISSIONS**

- 1. Déposer les dossiers et/ou fichiers à partager
- 2. Attribuer les permissions
- 3. Informer par courriel

## **ON ATTRIBUE DES PERMISSIONS DE 2 FAÇONS :**

- 1. Par un ticket
- 2. Par la base de données ADS (Active Directory Services)

### **Quand utilise-t-on le ticket pour donner des permissions ?**

Lorsque l'on veut donner des permissions à une personne QUI N'EST PAS MEMBRE WebDépôt.

Qui n'est pas membre ?

• Toute personne ne faisant pas partie de la communauté de l'UdeM.

### **Quand utilise-t-on la base de données ADS pour donner des permissions ?**

Lorsque l'on veut donner des permissions à une personne qui EST MEMBRE WD.

Qui est membre ?

- Professeurs et chargés de cours
- Personnel administratif et de soutien
- **Étudiants**

# <span id="page-27-0"></span>**COMMENT DONNER DES PERMISSIONS PAR UN TICKET ?**

# **CRÉER UN TICKET**

La création de ticket permet à un utilisateur extérieur d'avoir accès à un dossier/fichier.

Partager

 $\mathbb{Z}$ 

![](_page_27_Picture_49.jpeg)

Le fait d'ajouter un ticket ajouter automatiquement un groupe WebDépôt. Le ticket apparaîtra donc dans les Contacts et groupes.

![](_page_28_Picture_66.jpeg)

Ceci permet de pouvoir apporter des modifications au ticket (date d'expiration, mot de passe…) ou de le supprimer complètement. En supprimant le ticket, le partage sera supprimé.

En cliquant sur le tickets à partir des Contacts et groupes on obtient la fenêtre suivante :

![](_page_28_Picture_67.jpeg)

Un ticket peut être émis sur un fichier ou sur tout un dossier.

![](_page_28_Picture_68.jpeg)

#### **Attention** :

Si on envoie un ticket à quelqu'un qui est membre de WD :

- a) Si le membre WD n'est pas dans l'environnement WD au moment où il reçoit le ticket : il peut ouvrir le ticket sans problème.
- b) Si le membre WD est dans l'environnement WD au moment où il reçoit le ticket : Il ne peut pas ouvrir le ticket. Il recevra le message suivant : « Vous n'avez pas les autorisations nécessaires sur le fichier ou le dossier ». Le membre doit absolument fermer WD pour y accéder. Rappelons ici qu'un ticket est destiné aux non membres WD.

# <span id="page-29-0"></span>**COMMENT DONNER DES PERMISSIONS À UN MEMBRE WD ?**

![](_page_29_Picture_55.jpeg)

## **Ajouter un nouvel utilisateur/groupe sur un dossier/fichier**

- 興 a) Cliquer sur le bouton « Ajouter un nouvel utilisateur/groupe Ajouter un nouvel utilisateur/groupe
- b) Effectuer la recherche par le nom ou par le Code d'accès Si vous faites une recherche par nom, indiquez toujours le nom suivi du prénom et non le contraire.

![](_page_29_Picture_56.jpeg)

c) Si plus d'un nom correspond à votre recherche, cochez votre choix

![](_page_29_Picture_57.jpeg)

#### <span id="page-30-0"></span>**NOTION IMPORTANTE**

Si le résultat de la recherche comporte plus de 200 éléments, seuls les 200 premiers seront affichés. Il vous faut raffiner votre recherche.

Dans la fenêtre suivant on peut voir qu'une permission en lecture est donnée à André Guidon.

![](_page_30_Picture_53.jpeg)

## **Envoyez un courriel pour aviser le membre ou le groupe**

Pour aviser la ou les personnes à qui vous avez donné des personnes vous devez leur envoyer un courriel.

![](_page_30_Picture_54.jpeg)

3. Cliquez sur le bouton « Courriel » de nouveau

![](_page_30_Picture_55.jpeg)

<span id="page-31-0"></span>4. Une fenêtre courriel apparaît : Indiquez l'adresse de vos correspondants et envoyer le courriel. Les personnes ayant les permissions sur votre dossier/fichier pourront cliquer sur le lien et accéder à vos données.

![](_page_31_Picture_39.jpeg)

# **COMMENT ENLEVER UNE PERMISSION À UN MEMBRE WD ?**

# **Supprimer un utilisateur/groupe sur un dossier/fichier**

![](_page_31_Picture_40.jpeg)

## **LES PERMISSIONS (PARTAGES)**

![](_page_32_Figure_1.jpeg)

2  $\omega$ 

- A) Notez la barre d'outils dans le haut de la fenêtre. B) Notez que la ligne d'état indique :
- Permissions activées : « chemin d'accès du dossier »

Permettre à ces groupes et utilisateurs de :

C) Notez la mention : *« Attention: Les permissions appliquées sur les dossiers seront automatiquement transmissibles aux nouveaux dossiers/fichiers créés dans le dossier. Si vous désirez ne pas transmettre ces permissions, appuyez sur le bouton 'Modification des permissions transmissibles'.* 

**ATTENTION** Lors de modifications de permissions dans cette 1<sup>ière</sup> fenêtre, les changements seront **PAR DÉFAUT** aussi effectués dans les permissions transmissibles<sup>[1](#page-32-0)</sup>. Si vous désirez **NE PAS** modifier les permissions transmissibles, vous devrez passer à la 2<sup>ième</sup> fenêtre une fois les permissions appliquées dans cette 1<sup>ière</sup> fenêtre.

des permissions transmissibles » à partir de la 1<sup>ère</sup> fenêtre.

![](_page_32_Picture_10.jpeg)

- A) Notez l'absence de la barre d'outils dans le haut de la fenêtre.
- B) Notez que la ligne d'état indique :

Modification des permissions transmissibles pour : « chemin d'accès du dossier ».

Appliquer ces permissions sur les nouveaux fichiers et dossiers :

C) Notez l'absence de la mention.

**ATTENTION** Lors de modifications de permissions dans cette 2<sup>ième</sup> fenêtre, les changements seront apportés à tous les nouveaux dossiers/fichiers et pas sur les dossiers/fichiers déjà existants.

<span id="page-32-0"></span> $1$  Permissions transmissibles : Permissions transmises par défaut lors de la création de nouveaux dossiers/fichiers à partir du dossier où des permissions transmissibles ont été appliquées.

# **L'ÉTENDUE DES PERMISSIONS**

<span id="page-33-0"></span>![](_page_33_Figure_2.jpeg)

## **Appliquer ces changements aux sous-répertoires et fichiers**

Indique que les permissions seront effectuées à partir du dossier de départ et à tous ceux dessous.

![](_page_33_Picture_5.jpeg)

Si j'ajoute le groupe X en permission de lecture sur le dossier **« Budget »** en utilisant **« Appliquer ces changements aux sous-répertoires et fichiers »** les membres du groupe X pourront lire le contenu des dossiers :

**Budget** 

- $\checkmark$  Budget / 2005 / 01
- $\checkmark$  Budget / 2005 / 02
- $\checkmark$  Budget / 2005 / 03
- $\checkmark$  Budget / 2006
- $\checkmark$  Budget / 2007

![](_page_33_Figure_13.jpeg)

Si j'ajoute le groupe X en permission de lecture sur le dossier **« 2005 »** en utilisant **« Appliquer ces changements aux sous-répertoires et fichiers »** les membres du groupe X pourront lire le contenu des dossiers :

- 3 Budget / 2005 / 01
- $\checkmark$  Budget / 2005 / 02
- $\checkmark$  Budget / 2005 / 03

## **LES PERMISSIONS (PARTAGES)**

## <span id="page-34-0"></span>**Appliquer seulement à ce dossier**

Indique que les permissions seront effectuées seulement sur un dossier à la fois.

![](_page_34_Figure_3.jpeg)

## **ÉCRASER TOUTES LES PERMISSIONS DES SOUS-RÉPERTOIRES ET DOSSIERS**

Indique que les permissions seront **remplacées** à partir du dossier de départ et à tous ceux dessous.

![](_page_34_Figure_6.jpeg)

Si plusieurs types de permissions avaient été mis de la façon suivante par exemple :

![](_page_34_Picture_8.jpeg)

L'administrateur peut **REMPLACER** les permissions d'une seule opération en utilisant « Écraser toutes les permissions des sous-répertoires et dossier » sur le dossier « Budget ».

# <span id="page-35-0"></span>**LA GESTION DES CONTACTS ET GROUPES WEBDÉPÔT**

#### **NOTION IMPORTANTE**

Même si les noms d'usager sont visibles par WD, ces personnes doivent **OBLIGATOIREMENT** avoir un compte dans WebDépôt pour accéder aux éléments de WD.

### **AJOUTER UN NOUVEAU CONTACT**

![](_page_35_Picture_50.jpeg)

# **LES RECHERCHES**

<span id="page-36-0"></span>![](_page_36_Picture_18.jpeg)

## **Foire aux questions**

#### **1. Comment donner un accès à un groupe d'étudiants ?**

#### **Réponse :**

- a) Créez un dossier dans lequel vous déposerez les fichiers à partager ;
- b) Donnez ensuite une permission au groupe (en lecture et/ou en écriture);
	- J. • Cliquez sur le bouton
	- Ajoutez un groupe par le bouton Ajouter un nouvel utilisateur/groupe
	- Cherchez nom du groupe (ex : H06-SOI200) *Attention, il se peut que votre groupe n'apparaisse pas dans la liste, dans ce cas vous devez donner la permission par un ticket. Éventuellement tous les groupes se retrouveront dans la base de données.*

噻

- Cochez les permissions désirées (lecture et/ou écriture)
- Cliquez sur le bouton « Appliquer maintenant »
- c) Envoyez un courriel au groupe.
	- Cochez la case vis-à-vis le dossier

![](_page_37_Picture_96.jpeg)

- Cliquez sur le bouton Courriel dans la barre d'outils
- Envoyez le courriel à la liste H06-SOI2000.